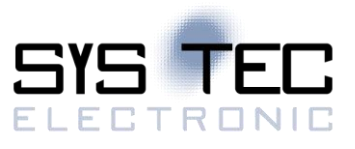

# **sysWORXX CTR-700**

# **Quick Start Guide**

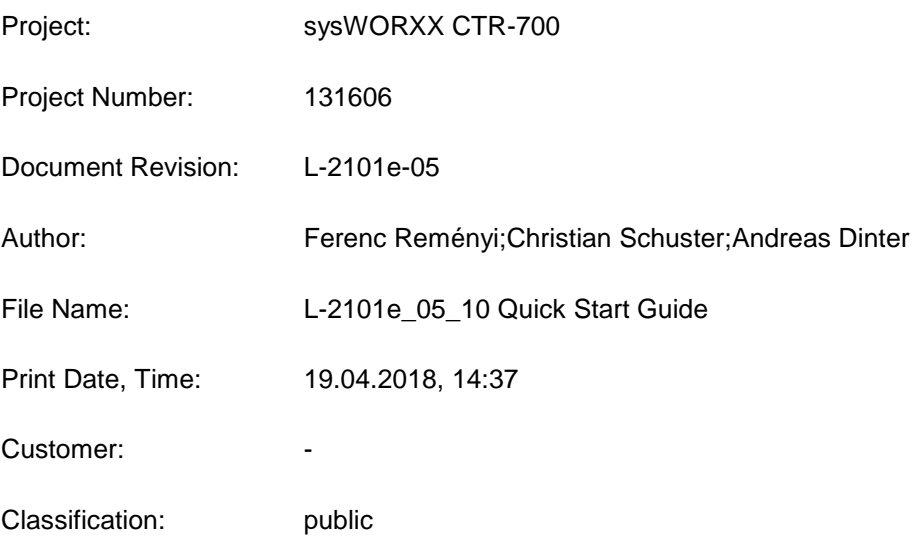

Disclaimer:

All data, information and technical specifications contained in this document has been subjected to a thorough examination. The information in the document is current at the time of publication as long as nothing else is explicitly stated. However no liability is given for the correctness, completeness and topicality of the contents.

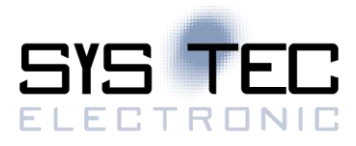

# **Release**

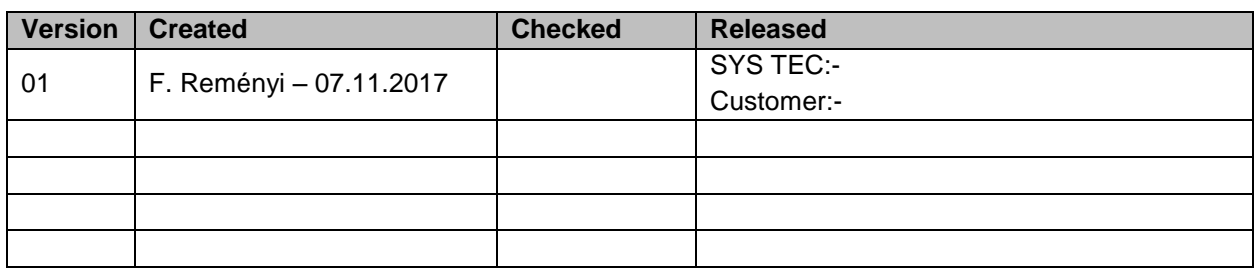

# **Revision History**

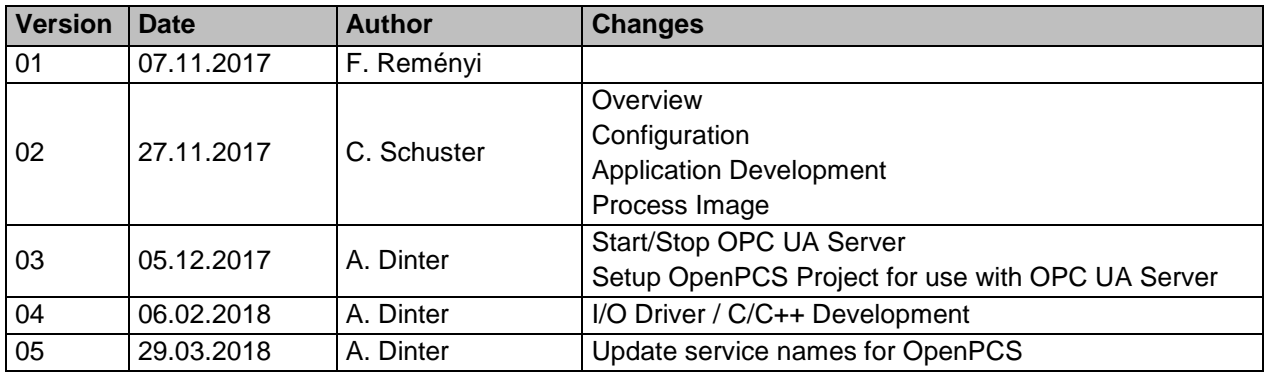

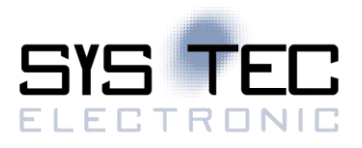

# **Contents**

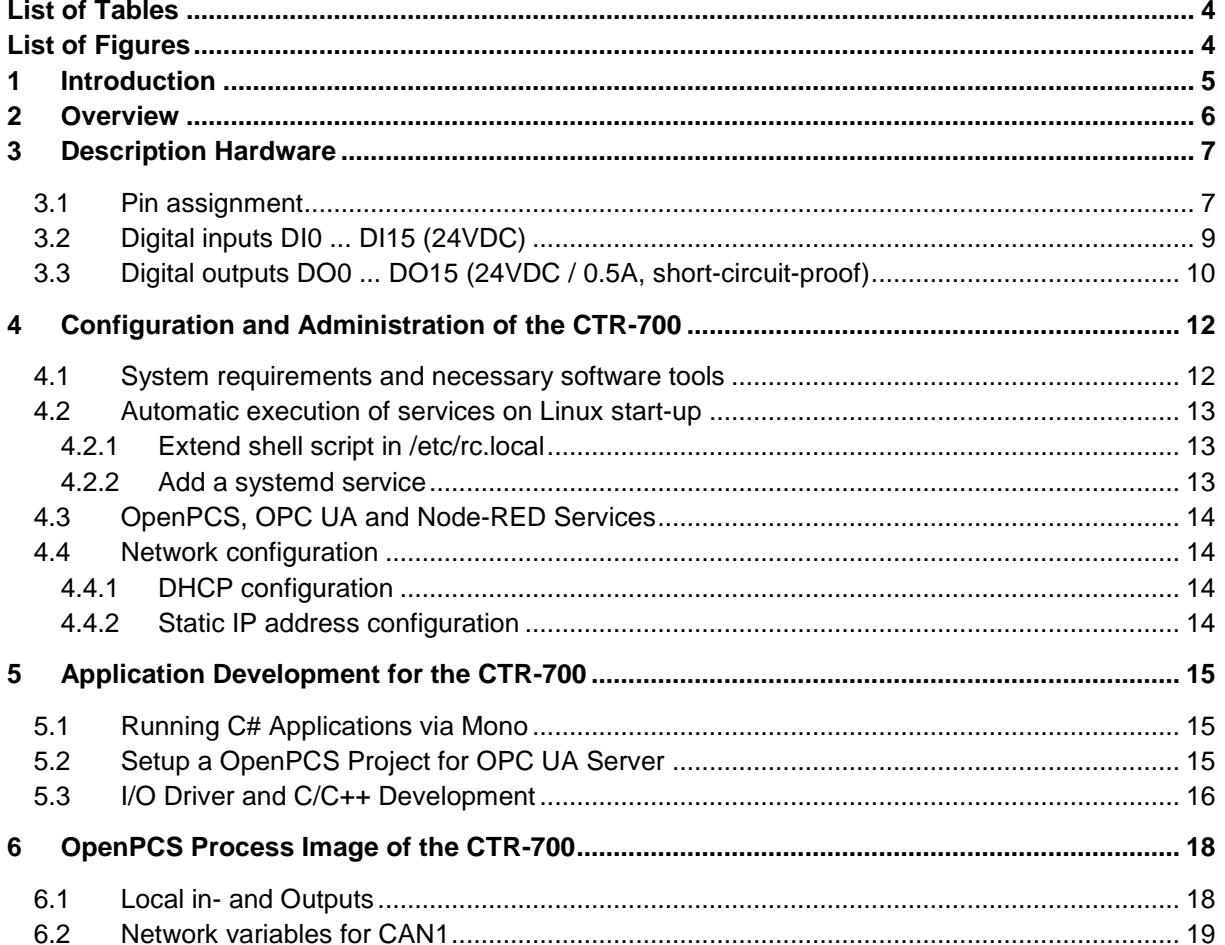

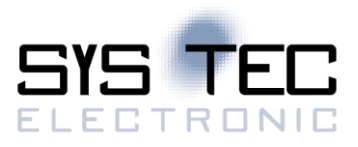

# <span id="page-3-0"></span>**List of Tables**

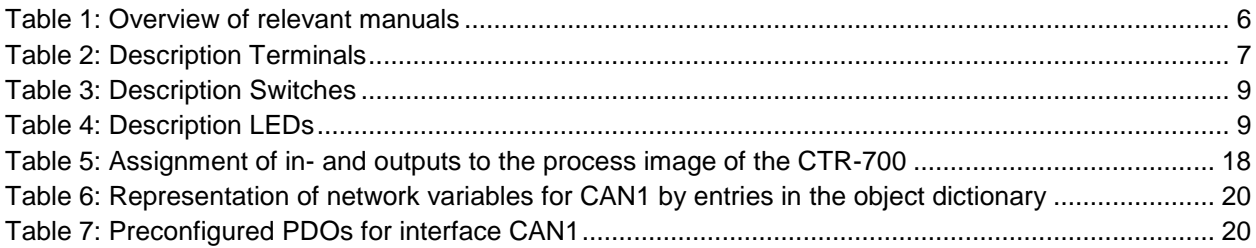

# <span id="page-3-1"></span>**List of Figures**

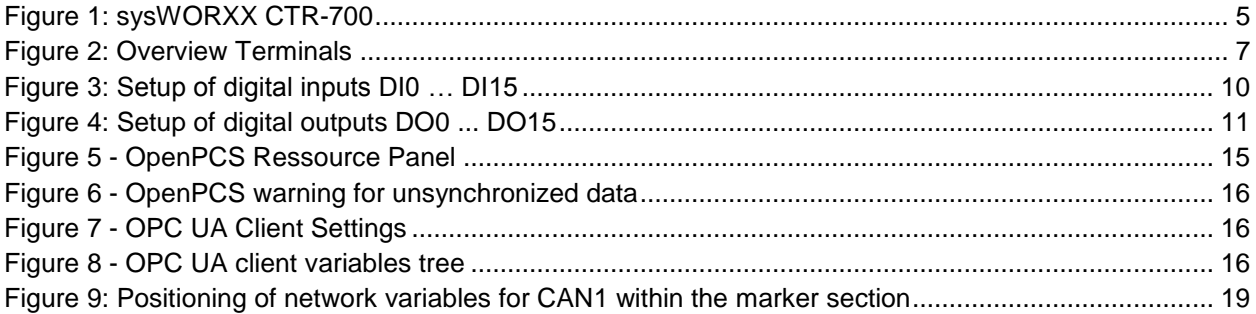

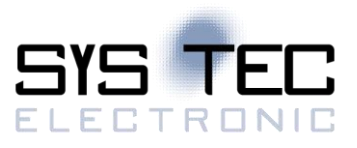

# <span id="page-4-0"></span>**1 Introduction**

The document contains an overview about terminals of the sysWORXX CTR-700 and describes the first steps in software.

<span id="page-4-1"></span>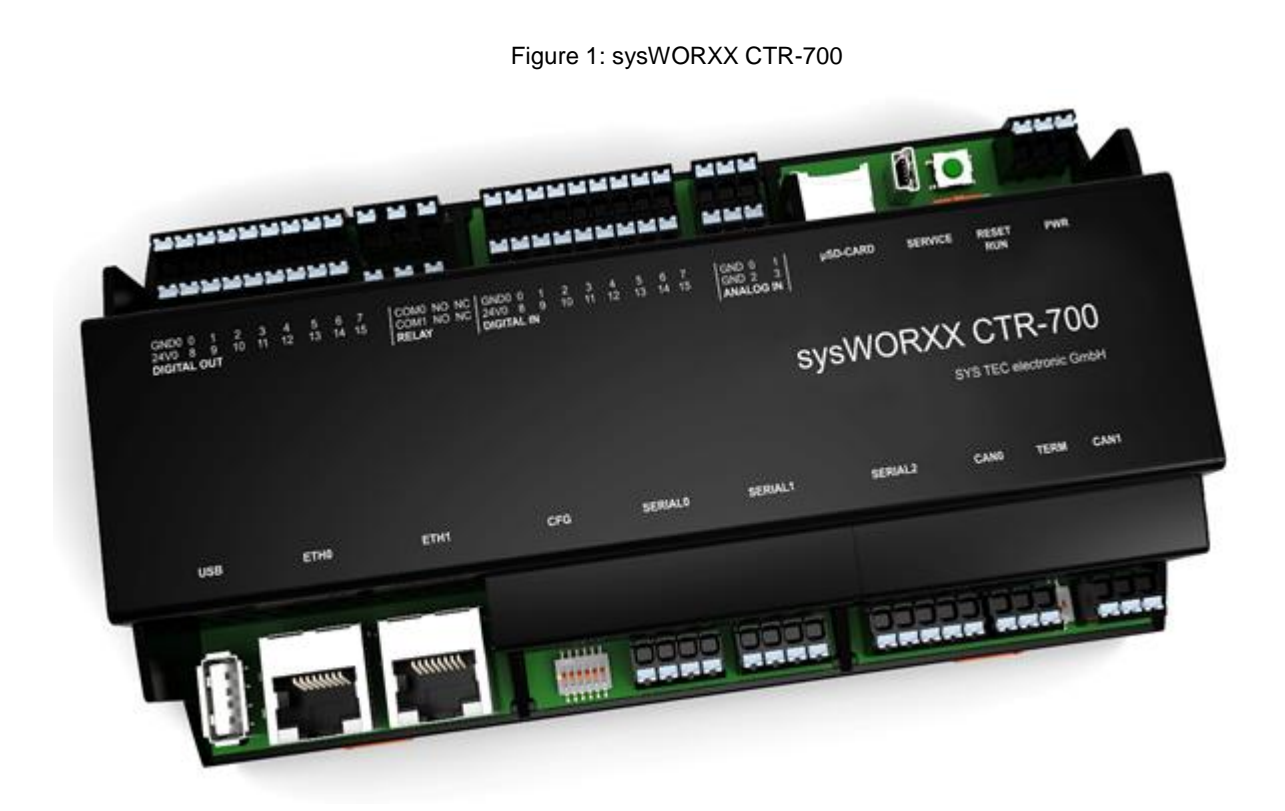

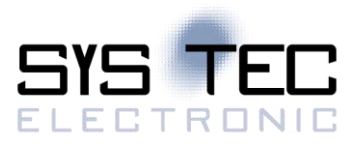

# <span id="page-5-0"></span>**2 Overview**

<span id="page-5-1"></span>Table 1: Overview of relevant manuals

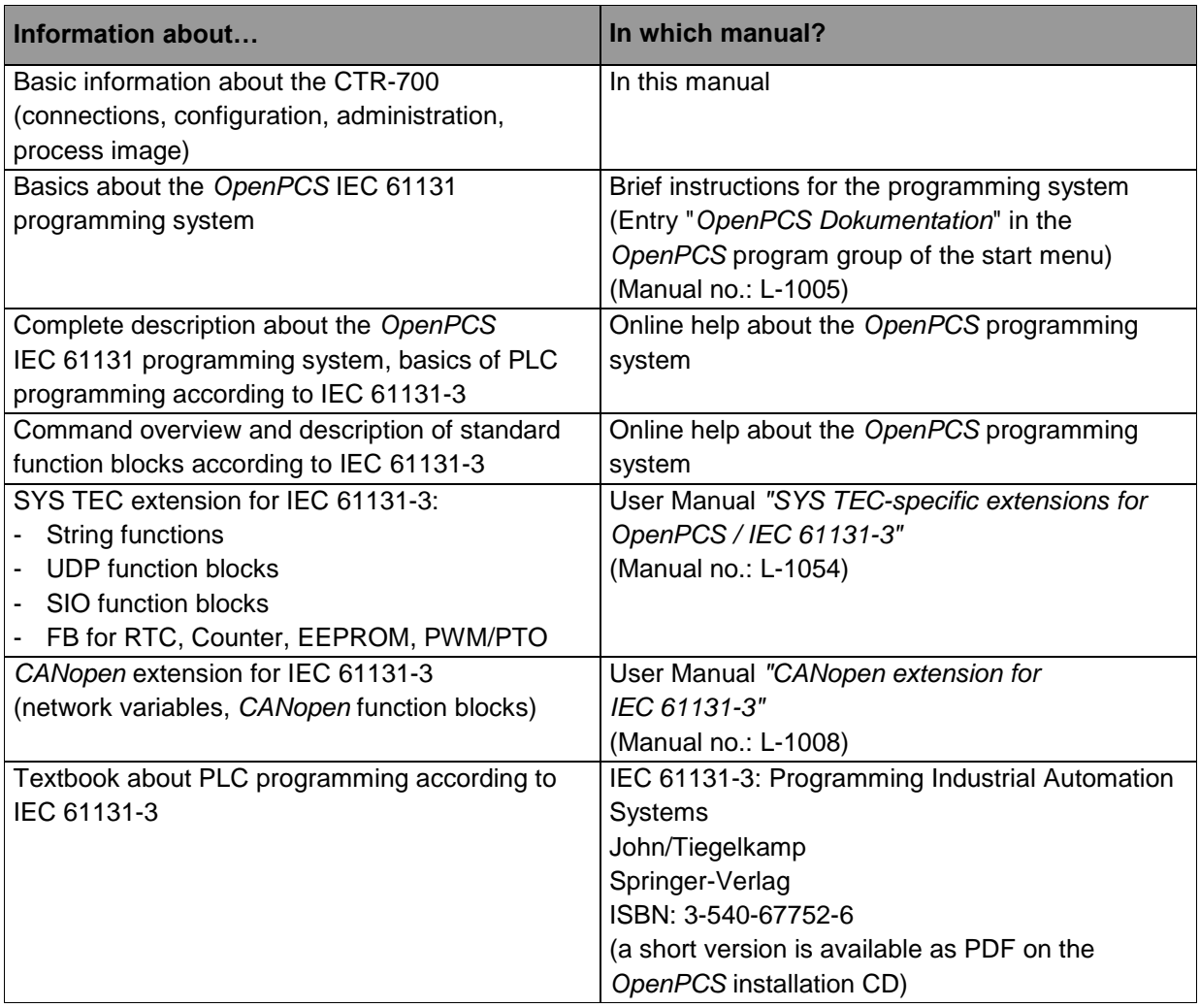

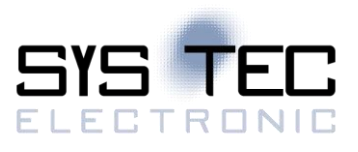

# <span id="page-6-0"></span>**3 Description Hardware**

# <span id="page-6-3"></span><span id="page-6-2"></span><span id="page-6-1"></span>**3.1 Pin assignment**

Figure 2: Overview Terminals

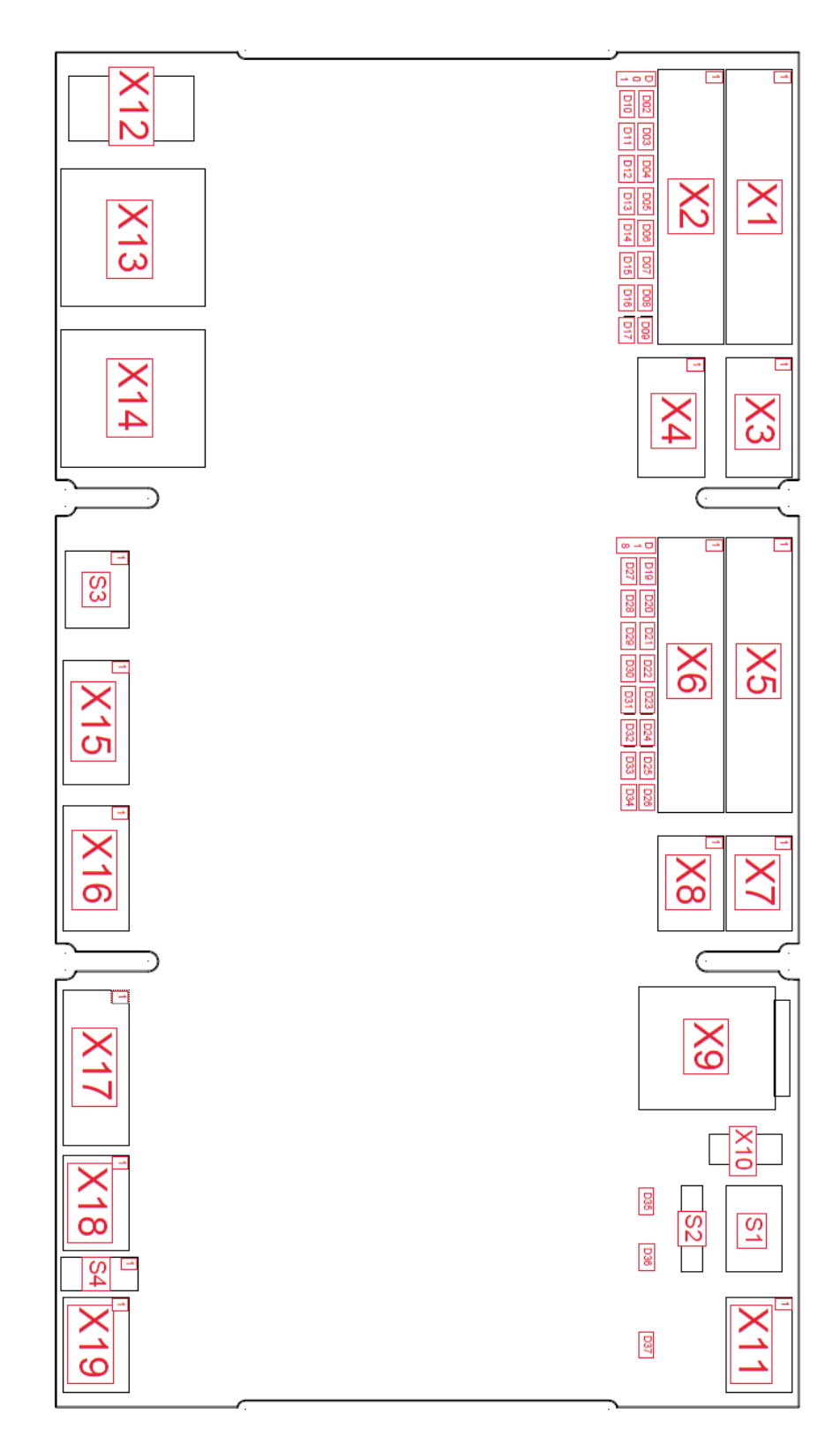

#### Table 2: Description Terminals

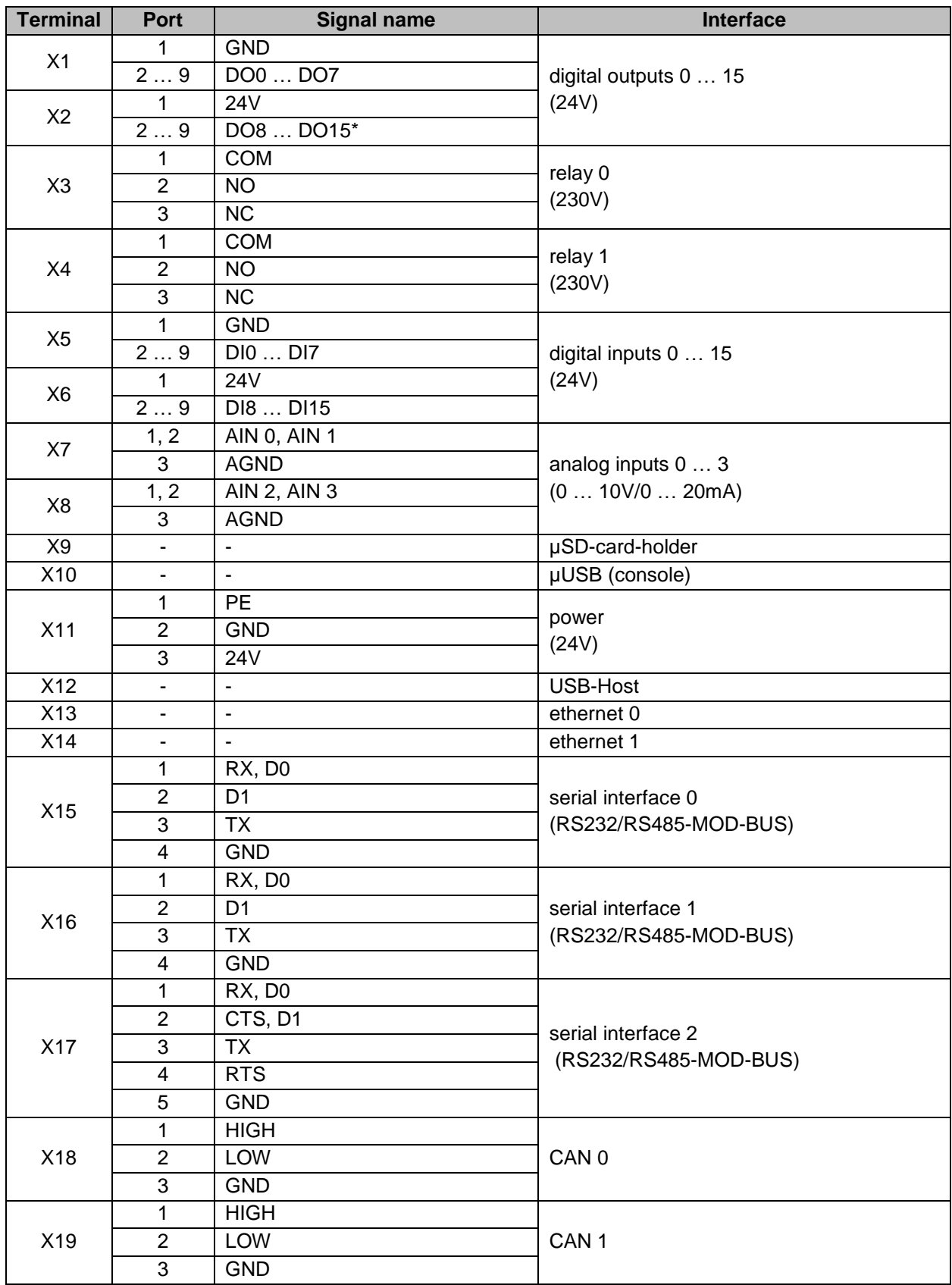

\* DO10 and DO11 are used also as boot configuration pins. Depending on the configured boot mode (SD-Card/EMMC) this will cause one of the outputs to activate for about one second when booting the CTR-700. This issue will be resolved in an upcoming revision.

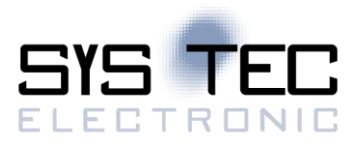

#### <span id="page-8-1"></span>Table 3: Description Switches

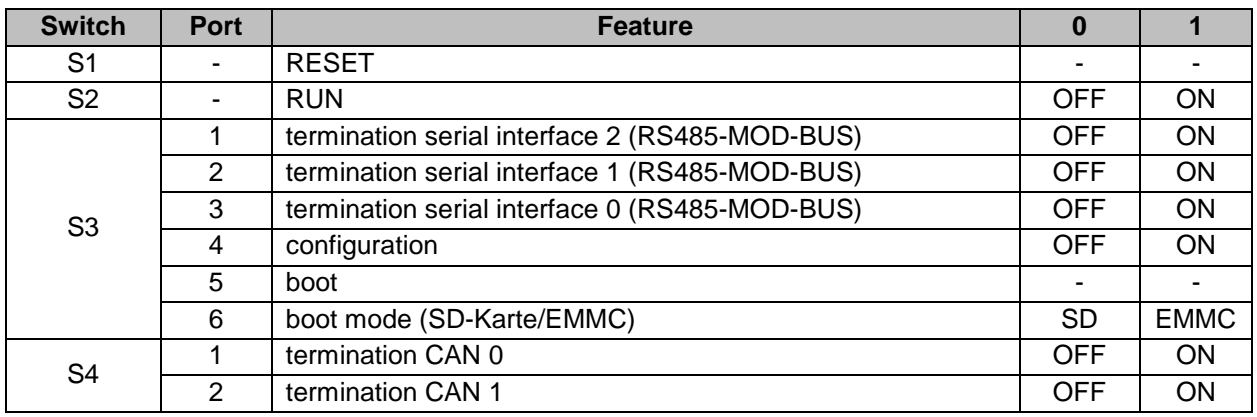

#### <span id="page-8-2"></span>Table 4: Description LEDs

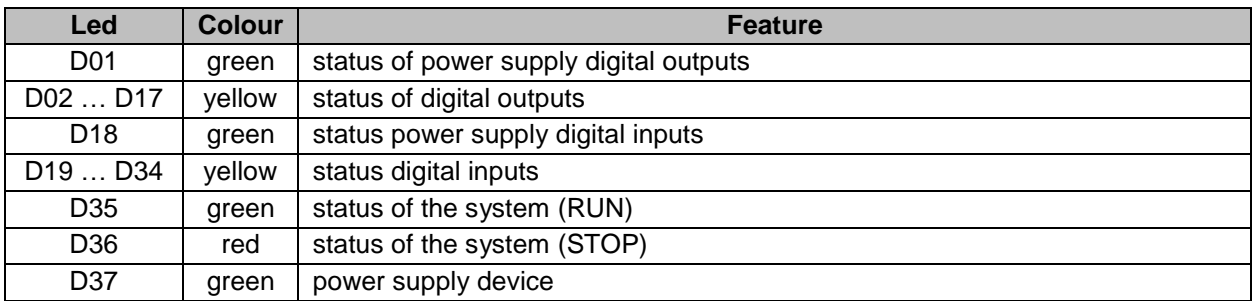

## <span id="page-8-0"></span>**3.2 Digital inputs DI0 ... DI15 (24VDC)**

The CTR-700 features 16 digital inputs (DI0 ... DI15). The inputs are galvanically isolated in groups of eight inputs. Each four inputs have the same supply potential (DI0 … 7, DI8 … 15). The inputs are highly active with the following selector shaft:

- Input voltage  $> 15$  VDC: is shown as '1' in the process image
- Input voltage < 5 VDC: is shown as '0' in the process image

Digital inputs DI0 ... DI15 have the internal structure as shown in [Figure 3.](#page-9-1)

<span id="page-9-1"></span>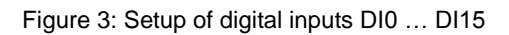

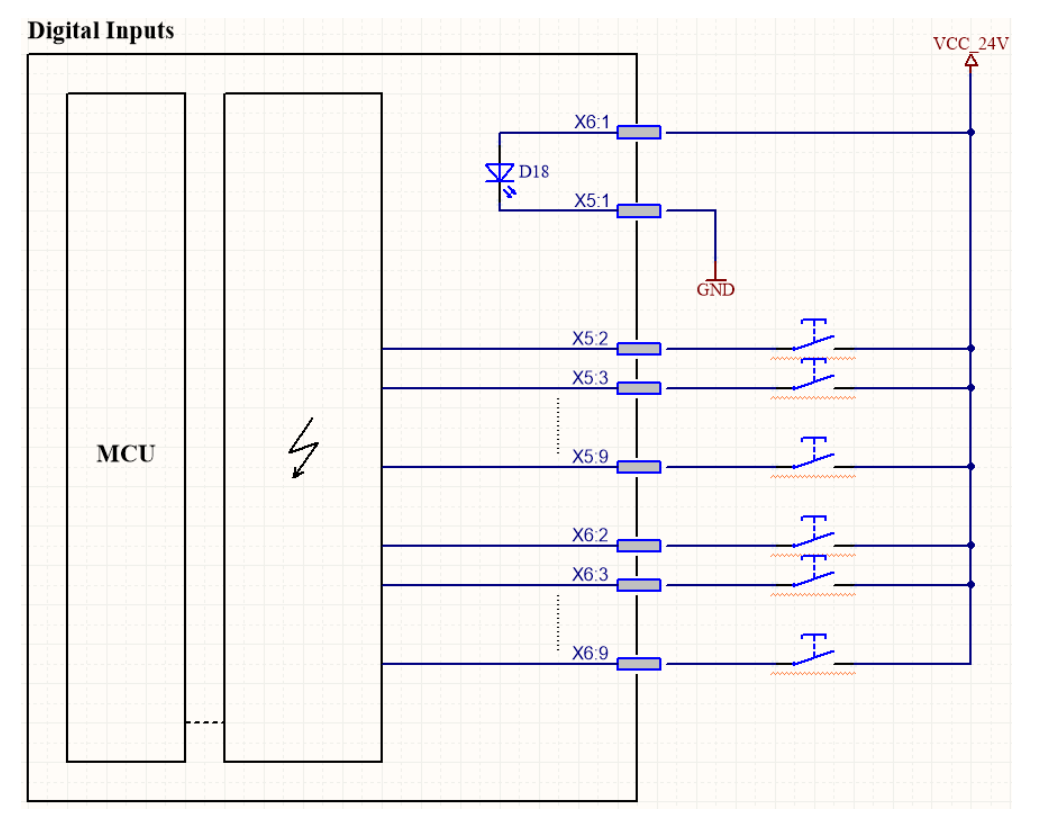

The digital inputs in a PLC program are accessible via the process image (see in [Table 5](#page-17-2) section [6.1\)](#page-17-1).

## <span id="page-9-0"></span>**3.3 Digital outputs DO0 ... DO15 (24VDC / 0.5A, short-circuit-proof)**

The CTR-700 features 16 digital transistor outputs (DO0 ... DO15). The outputs each connect the supply voltage Vcc of the appliance (switching positively). The maximum load current for each 24V output is 0.5A for ohmic, inductive or capacitive load. The outputs are short-circuit-proof and galvanically isolated from the CPU unit. The performance drivers used are protected against excess voltage, reverse polarity and excess temperature. The transistor outputs are accessed high-actively:

- '1' in process image: output transistor active, appliance connected with Vcc
- '0' in process image: output transistor inactive, appliance disconnected from Vcc

The digital transistor outputs DO0 ... DO15 have the internal structure as shown in [Figure 4](#page-10-0) .

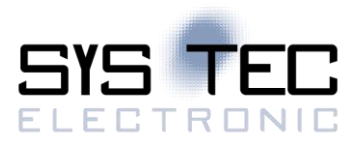

#### SYS TEC electronic GmbH

<span id="page-10-0"></span>Figure 4: Setup of digital outputs DO0 ... DO15

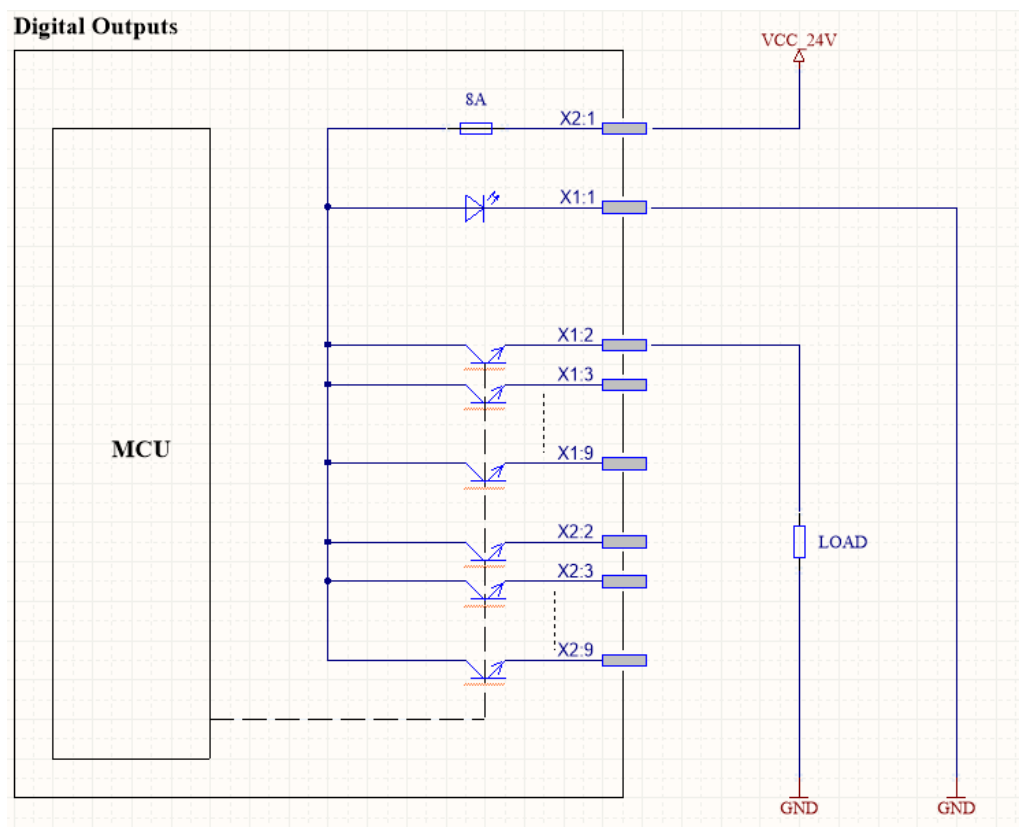

The digital outputs in a PLC program are accessible via the process image (see in [Table 5](#page-17-2) section [6.1\)](#page-17-1).

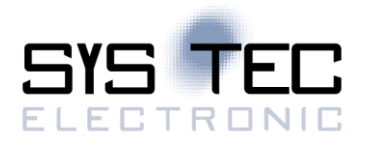

# <span id="page-11-0"></span>**4 Configuration and Administration of the CTR-700**

The Operating System of the CTR-700 is a Debian GNU/Linux installed on the included SD card. This means you can install software via apt/apt-get utilities.

There are two options to access the CTR-700 via command shell:

- SSH via eth0, which is by default configured for DHCP
- Serial connection via USB-Service plug (On board USB-FTTI chip)
	- o Baudrate: 115200 / 8N1

The default login credentials are as follows:

User: root Password: root

#### <span id="page-11-1"></span>**4.1 System requirements and necessary software tools**

The administration of the CTR-700 requires any Windows or Linux computer that has available an Ethernet or USB interface. These allow a connection to administer the CTR-700 via a Linux command line-interface.

All examples referred to in this manual are based on an administration of the CTR-700 using a Windows computer. Procedures using a Linux computer would be analogous.

To administrate the CTR-700 the following software tools are necessary:

**Terminal program** A Terminal program allows the communication with the **command shell** of the CTR-700 via **the integrated USB-to-UART bridge (USB service console) of the** CTR-700. This is required for the Ethernet configuration of the CTR-700 as described in section [4.4.](#page-13-1) After completing the Ethernet configuration, all further commands can either be entered in the Terminal program or alternatively in a SSH client (see below).

> A suitable Terminal program would be *"TeraTerm",* which is available as Open Source Software (*BSD* License). The project page is located at: [http://ttssh2.osdn.jp/.](http://ttssh2.osdn.jp/)

**SSH** SSH allows the encrypted communication with **command shell** of the CTR-700 via **Ethernet**. Using SSH requires a completed Ethernet configuration of the CTR-700 according to section [4.4.](#page-13-1) As alternative solution to SSH, all commands can be used via a Terminal program.

> Suitable as SSH client would be *"PuTTY"* or *"TeraTerm",* which can also be used as Terminal program (see above). "*PuTTY*" is licensed under *MIT*-License and can be downloaded at: [https://www.chiark.greenend.org.uk/~sgtatham/putty/.](https://www.chiark.greenend.org.uk/~sgtatham/putty/)

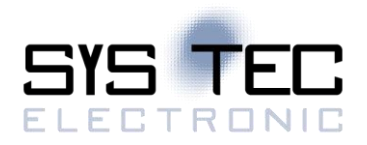

**SFTP client** An SFTP client allows for file transfer between the CTR-700 and the computer. This allows for example **editing configuration files** by transferring those from the CTR-700 onto the computer where they can be edited and get transferred back to the CTR-700. Downloading files onto the CTR-700 is also necessary to **update the PLC firmware**. (Advice: The update of *PLC firmware* is not identical with the update of the *PLC user program*. The PLC program is directly transferred to the module from the *OpenPCS* programming environment. No additional software is needed for that.)

> Suitable as SFTP client would be *"WinSCP"* which is available as Open Source Software (GNU GPL). It can be downloaded from the project page: [http://winscp.net\)](http://winscp.net/).

## <span id="page-12-0"></span>**4.2 Automatic execution of services on Linux start-up**

There are two options to start scripts or software automatically on startup/reset of the CTR-700.

#### <span id="page-12-1"></span>**4.2.1 Extend shell script in /etc/rc.local**

The start script */etc/rc.local* will be executed automatically at startup of the system. This file can be altered by the user to execute additional shell commands. One has to keep in mind to not block the execution of the script for a long time or start long running commands in background.

### <span id="page-12-2"></span>**4.2.2 Add a systemd service**

System service files have to be added in */etc/systemd/system/<YOUR\_ SERVICE >.service*. The servicefile has to contain at least the following options:

```
[Unit]
Description=<YOUR_SERVICE_DESCRIPTION>
[Service]
ExecStart=/usr/bin/YOUR_SERVICE
[Install]
WantedBy=multi-user.target
```
*Description* is the name for the service and *ExecStart* is the path to the executable file or script.

You can add it to the autostart with the following command:

> systemctl enable YOUR\_SERVICE

You can also remove it with the following command:

> systemctl disable YOUR\_SERVICE

As more in-depth examples, one could look up the service files of *OpenPCS* or *Node-RED*. The official documentation can be found in the provided man-pages or on the project site of *systemd*. Important man-pages regarding system services:

- > man systemd
- > man systemd.unit
- > man systemd.service

Project homepage: <https://www.freedesktop.org/wiki/Software/systemd/>

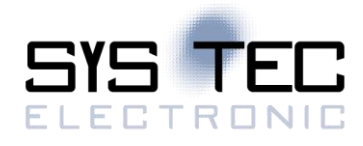

## <span id="page-13-0"></span>**4.3 OpenPCS, OPC UA and Node-RED Services**

The usage of *OpenPCS, OPC UA* or *Node-RED* is only possible, if the corresponding service is running on the CTR-700. There are two ways to start *OpenPCS, OPC UA Server* or *Node-RED* on the CTR-700:

- 1. The following commands are used to manually start or stop *OpenPCS* services on the CTR-700:
	- > systemctl start openpcs-z5
	- > systemctl stop openpcs-z5
- 2. There is also the possibility to start the *OpenPCS* services automatically on PowerOn or Reset. These are the same commands as mentioned in Section [4.2.2:](#page-12-2)
	- > systemctl enable openpcs-z5
	- To disable the automatic start, the following command is used:
	- > systemctl disable openpcs-z5

There are 2 variants of the *OpenPCS* runtime service openpcs-z5 and openpcs-z4. You can choose one of them to determine the way of communicating with *OpenPCS. (*z4 for CAN bus, z5 for Ethernet / UDP*).*

To do the same with the *OPC UA Server* or *Node*-*RED* just replace *openpcs* with *opcua-server or nodered* respectively.

If the software is running on the CTR-700, you can connect with *OpenPCS* (for more Information see Table 1). Use some *OPC-UA client* to connect to the *OPC-UA Server*. To use *Node-RED*, you have to connect via a browser (e.g. *Firefox*). You have to use the assigned IP and the port 1880.

## <span id="page-13-1"></span>**4.4 Network configuration**

The CTR-700 has two network interfaces called **eth0** and **eth1**. The configuration file is */etc/network/interfaces*. The examples below use **ethX** as placeholder. Substitute **ethX** by the targeted network interface.

By default, only **eth0** is configured to use DHCP. The interface **eth1** has no configuration at all.

## <span id="page-13-2"></span>**4.4.1 DHCP configuration**

Add the configuration options listed below to the configuration file, to change the network interface to DHCP.

allow-hotplug ethX iface ethX inet dhcp

## <span id="page-13-3"></span>**4.4.2 Static IP address configuration**

Add the configuration options listed below to the configuration file, to change the network interface to static. Use the proper configuration for your network infrastructure.

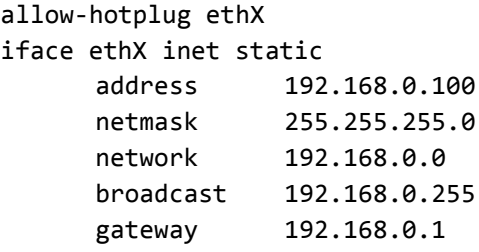

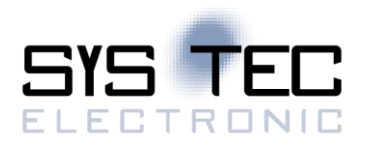

# <span id="page-14-0"></span>**5 Application Development for the CTR-700**

# <span id="page-14-1"></span>**5.1 Running C# Applications via Mono**

C# applications can be started like regular Linux applications by being called by their filename. An explicit call from mono is not necessary. C# .NET applications can be transferred via SFTP (see [4.1\)](#page-11-1) to the CRT-700. Also, the application needs the permission added to be executable:

> chmod +x YOUR\_APP\_NAME

The application can then be started from its directory:

> root@ctr700:~/mono# ./CTR700 Hello Word.exe Hello CTR-700, hello World!

# <span id="page-14-2"></span>**5.2 Setup a OpenPCS Project for OPC UA Server**

To allow the *OPC UA Server* to provide the Variables of an *OpenPCS* program one has to do some additional setup steps.

<span id="page-14-3"></span>Create a new OpenPCS project with the Type *SYSTEC PLC (without Visualization)*, give it a name and add code and variables as needed. In the *Project* panel switch to the tab *Resources*, right click on the *Resource* element in the tree view and select preferences:

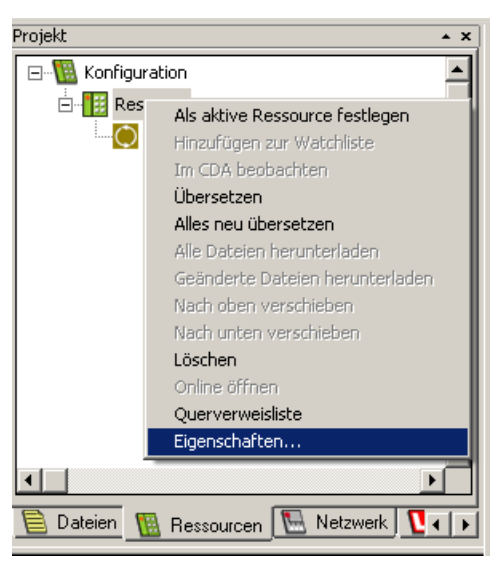

Figure 5 - OpenPCS Ressource Panel

Select *SYSTEC – sysWORXX CTR-700/Z5* as your *Hardware Module* and choose the proper *Network Connection* to the target device. After this compile your project. Switch the *Project* panel to the *File* view. Now you should be able to see a new file called *PlcVars.txt.* This file provides information for the *OPC UA Server* to build up the variable tree. Therefore one has to download this file to the target. To do this, right click on the file entry *PlcVars.txt* and select *Add to current resource.*

Ensure the services for *OpenPCS* and *OPC UA Server* are running on the target device (see [4.3](#page-13-0) for the necessary steps).

Now go online and confirm downloading the *Resource* if necessary.

In case you get the following warning, switch to the *Resources* tab, right click on the *Files* element in the Resource tree and select "Download all files". This will make sure that the variables information of *OpenPCS* and the *OPC UA Server* are synchronized.

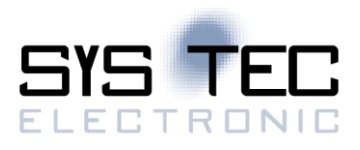

Figure 6 - OpenPCS warning for unsynchronized data

<span id="page-15-1"></span>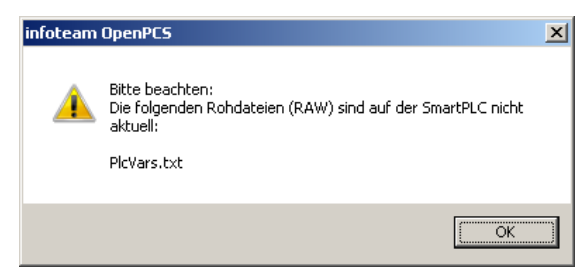

After all files are downloaded successfully, start the *PLC* application.

<span id="page-15-2"></span>Now you are able to connect with an arbitrary *OPC-UA Client* to the *Server* and see the variable tree of the *OpenPCS* program. The server is able to read and write to the variables of the *OpenPCS* program.

Figure 7 - OPC UA Client Settings

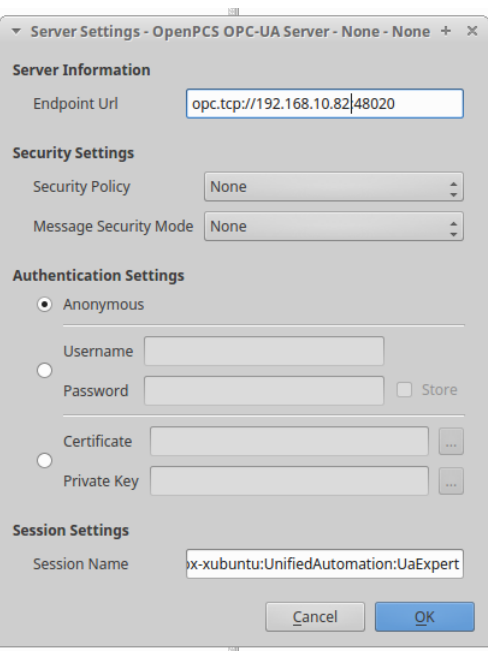

Figure 8 - OPC UA client variables tree

<span id="page-15-3"></span>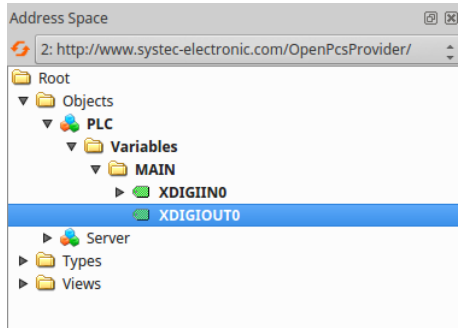

## <span id="page-15-0"></span>**5.3 I/O Driver and C/C++ Development**

The user space I/O Driver of the *sysWORXX CTR-700* is installed as a standard *Debian* package called *libctr700drv*. This can be used with several programming languages including *C, Java, Java-Script* or *C#*.

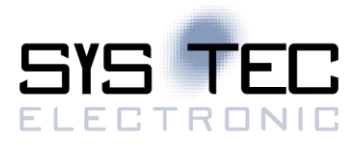

The driver is installed to the following files/directories:

/usr/lib/arm-linux-gnueabihf/libctr700drv.so Actual driver library /usr/include/ctr700drv/ctr700drv.h Header-file for the driver library

/usr/share/libctr700drv This directory contains examples for using the driver from C, Java, Java-Script or C#

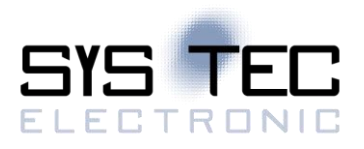

# <span id="page-17-0"></span>**6 OpenPCS Process Image of the CTR-700**

# <span id="page-17-1"></span>**6.1 Local in- and Outputs**

Compared to other SYS TEC compact control systems, the CTR-700 obtains a process image with identical addresses. All in- and outputs listed in [Table 5](#page-17-2) are supported by the CTR-700.

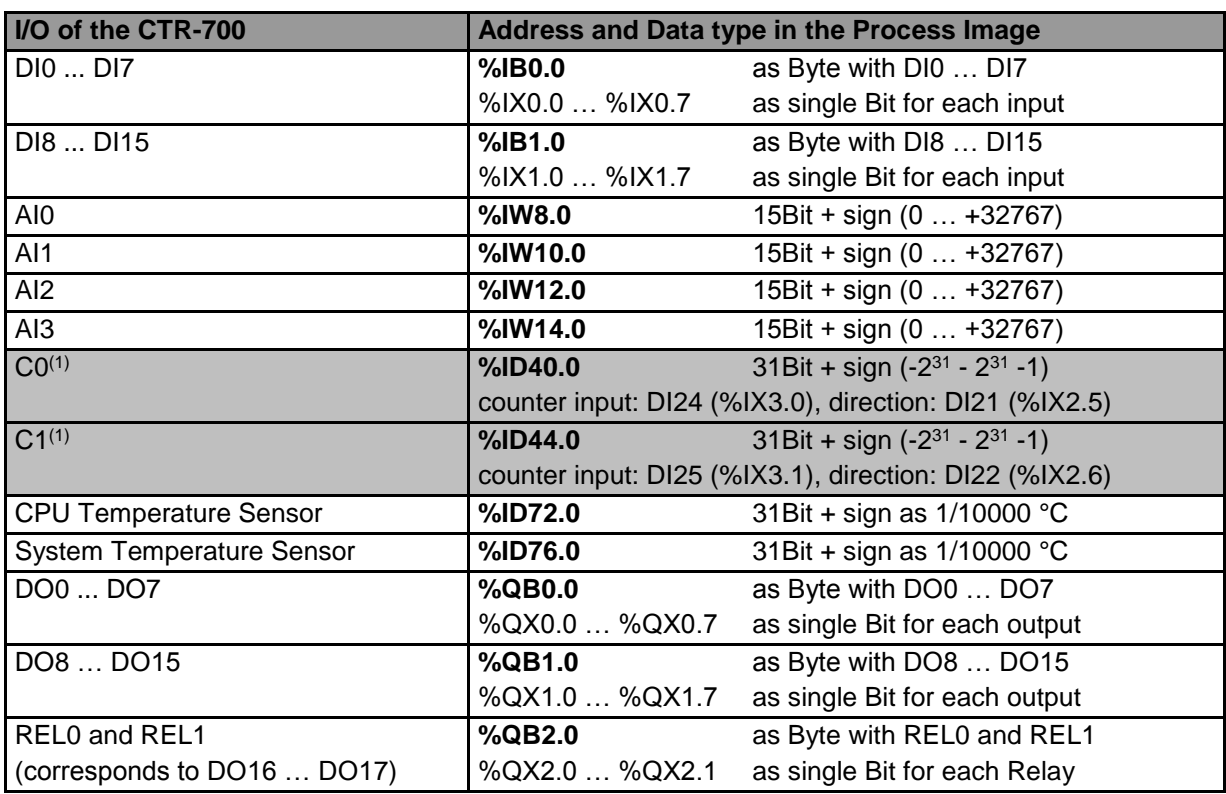

<span id="page-17-2"></span>Table 5: Assignment of in- and outputs to the process image of the CTR-700

**(1)** Counters have not yet been implemented. Full function will be added in a future update.

**Advice:** The CTR-700 works with Little-Endian format ("Intel-Notation). Consequently, and on the contrary to controls using Big-Endian ("Motorola-Notation), it is **possible** to sum up several BYTE variables of the process image to one WORD or DWORD and to access Bits above Bit7. The following example shows issue described:

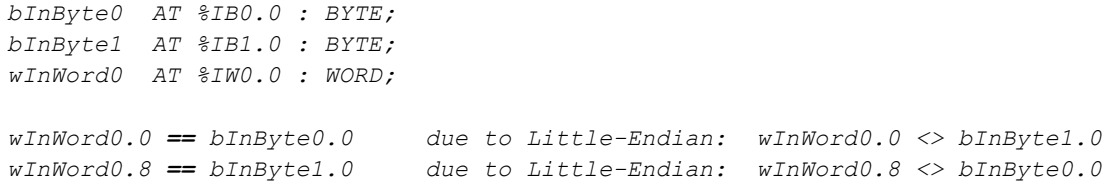

In- and outputs of the CTR-700 are not negated in the process image. Hence, the H-level at one input leads to value "1" at the corresponding address in the process image. Contrariwise, value "1" in the process image leads to an H-level at the appropriate output.

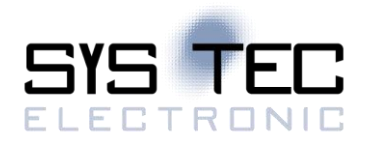

### <span id="page-18-0"></span>**6.2 Network variables for CAN1**

**CAN1 Input Variables**

Contrary to interface CAN0, interface CAN1 of the CTR-700 is designed as static object dictionary. Thus, at interface CAN1 the CTR-700 acts as a CANopen I/O device. All static network variables for CAN1 are accessible via the marker section of the process image.

On the contrary to interface CAN0, interface CAN1 is provided as static object dictionary. This means that the amount of network variables (communication objects) and the amount of PDOs available are both strongly specified. During runtime, the configuration of PDOs is modifiable. This implies that communication parameters used (CAN Identifier, etc.) and the allocation of network variables to each Byte of a CAN telegram (mapping), can be set and modified by the user. Thus, only the amount of objects (amount of network variables and PDOs) is strongly specified in the static object dictionary. Consequently, application and characteristics of objects can be modified during runtime. For this reason, at interface CAN1 the CTR-700 acts as a CANopen I/O device.

All network variables of the PLC program are available through the marker section of the process image. Therefore, 252 Bytes are usable as input variables and also 252 Bytes as output variables. To enable any data exchange with other CANopen I/O devices, the section of static network variables is mapped to different data types in the object dictionary (BYTE, SINT, WORD, INT, DWORD, DINT). Variables of the different data types are located within the same memory area which means that all variables represent the same physical storage location. Hence, a WORD variable interferes with 2 BYTE variables, a DWORD variable with 2 WORD or 4 BYTE variables. [Figure 9](#page-18-1) shows the positioning of network variables for CAN1 within the marker section.

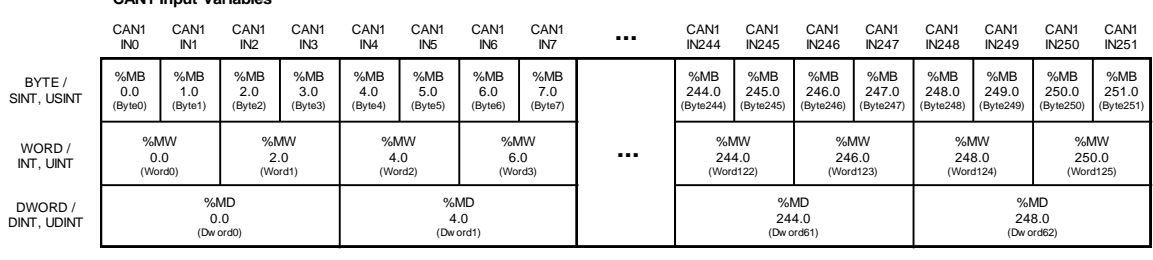

<span id="page-18-1"></span>Figure 9: Positioning of network variables for CAN1 within the marker section

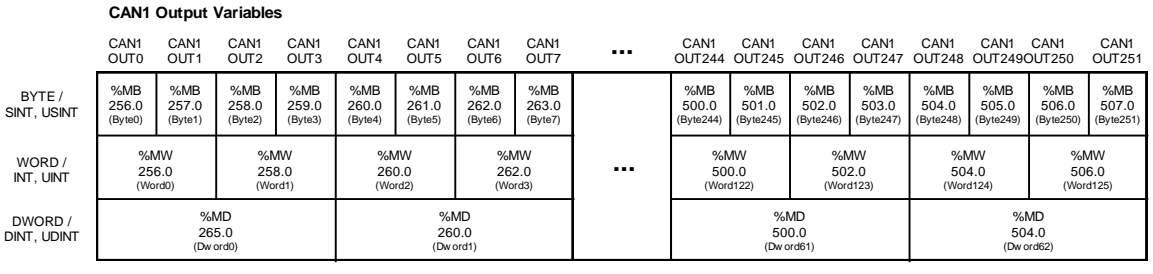

[Table 6](#page-19-0) shows the representation of network variables through appropriate inputs in the object dictionary of interface CAN1.

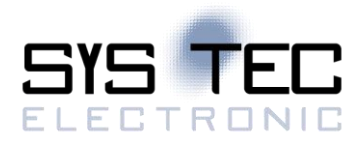

#### SYS TEC electronic GmbH

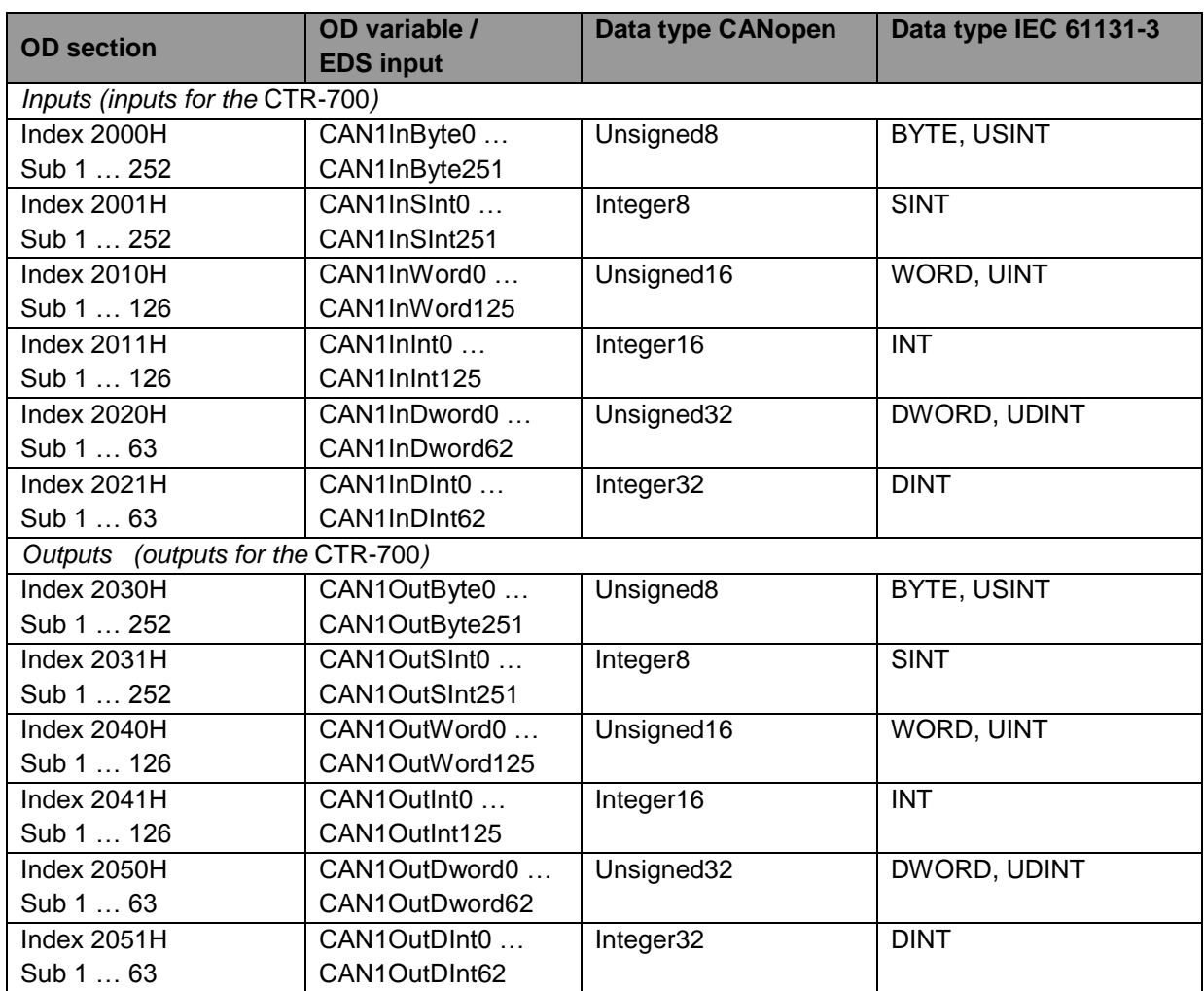

<span id="page-19-0"></span>Table 6: Representation of network variables for CAN1 by entries in the object dictionary

The object dictionary of interface CAN1 in total has available 16 TPDO and 16 RPDO. The first 4 TPDO and RPDO are preconfigured and activated according to the Predefined Connection Set. The first 32 Byte of input and output variables are mapped to those PDOs. [Table 7](#page-19-1) in detail lists all preconfigured PDOs for interface CAN1.

<span id="page-19-1"></span>Table 7: Preconfigured PDOs for interface CAN1

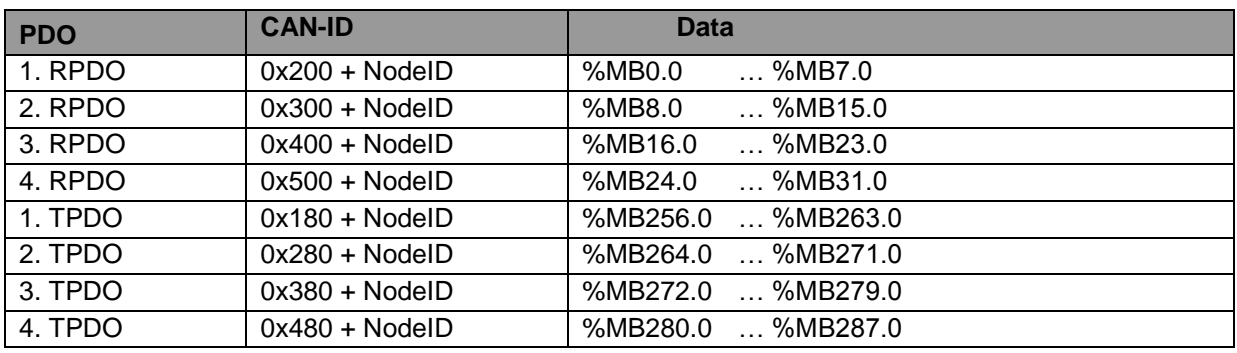

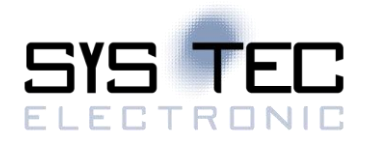

Due to limitation to 16 TPDO and 16 RPDO, only 256 Bytes (2 \* 16PDO \* 8Byte/PDO) of total 504 Bytes for network variables in the marker section (2 252Bytes) can be transferred via PDO. Irrespective of that it is possible to access all variables via SDO.

The configuration (mapping, CAN Identifier etc.) of interface CAN1 typically takes place via an external Configuration Manager that parameterizes the object dictionary on the basis of a DCF file created by the CANopen configurator. By using default object inputs 1010H und 1011H, the CTR-700 supports the persistent storage and reload of a backed configuration.

Alternatively, the configuration (mapping, CAN Identifier etc.) of the static object dictionary for interface CAN1 can take place from the PLC program by using SDO function blocks. Therefore, inputs *NETNUMBER* and *DEVICE* must be used as follows:

*NETNUMBER := 1; (\* Interface CAN1 \*) DEVICE := 0; (\* local Node \*)*

The PLC program example *"ConfigCAN1"* exemplifies the configuration of interface CAN0 through a PLC program by using function blocks of type *"CAN\_SDO\_Xxx"*.